# **Tutoriel : FFDiaporama 1.5**

## **1) Importer des images/vidéos**

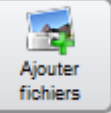

- Aller dans l'onglet **projet** et cliquer sur :
- Sélectionner les fichiers à importer et cliquer sur **ouvrir**

FFDiaporama placera les images et choisira des transitions automatiquement, vous aurez donc déjà un diaporama préconçu.

## **2) Pour personnaliser le diaporama**

- Changer l'ordre des diapo : Faire un glisser déplacer avec les diapos sur la table de montage.
- Changer les transitions : Faire un *clic droit* sur la diapositive de la transition et cliquer sur **Propriétés de la transition** de là vous pouvez changer le type de transition et sa durée.
- Modifier une diapositive : Faire un clic droit sur la diapositive et cliquer sur **propriétés de la diapositive** de là vous pouvez changer la taille, l'inclinaison, la durée de la diapositive.

## **TEXTE :**

Ajouter du texte sur une diapositive : Faire clic droit sur la diapositive

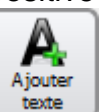

et cliquer sur **propriétés de la diapositive.** De là cliquer sur cela fera apparaitre une fenêtre où vous pourrez entrer un texte et choisir sa mise en forme. Une fois votre texte choisi et la mise en forme appliquée, cliquer sur **OK** et déplacer le bloc de texte dans la diapositive pour le placer là où vous voulez, ensuite cliquer sur **OK.**

- 4 Ajouter
- Ajouter une diapositive titre : Cliquer sur **culture** cela va créer une diapositive vide. Faire clic droit dessus et cliquer sur **Propriétés de la**

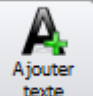

**diapositive.** De là cliquer sur **comment de la fera apparaitre une fenêtre** où vous pourrez entrer un texte et choisir sa mise en forme. Une fois votre texte choisi et la mise en forme appliquée, cliquer sur **OK** puis une nouvelle fois sur **OK.**

#### **MUSIQUE**

Ajouter de la musique : Faire clic droit sur la première diapositive puis **propriété de la musique.** Cocher la case « Commencer une nouvelle

liste de lecture à partir de cette diapositive » puis cliquer sur  $\Box$  et aller chercher la musique à mettre. Ensuite cliquer sur **OK**.

Modifier la musique à partir d'une diapositive : Faire clic droit sur la diapositive puis **propriété de la musique.** Cocher la case « Commencer une nouvelle liste de lecture à partir de cette

diapositive » puis cliquer sur **et aller** chercher la musique à mettre. Ensuite cliquer sur **OK**.

Modifier le volume sur une diapositive : Faire clic droit sur la diapositive puis **propriété de la musique.** Cocher « changer le niveau de volume à […] » et choisir le niveau de volume voulu puis cliquer sur **OK.**

### **ANIMATIONS**

Ajouter une animation à la diapositive : Faire clic droit sur la diapositive puis **propriété de la diapositive.** Descendre dans le menu à droit avec la barre de défilement tout en bas jusqu'à **Animation de bloc** et sélectionner un type d'animation (Fondu ou Rotation) et la paramétrer en utilisant les outils qui apparaissent juste en dessous (les nombres dans les paramètres de « rotation » correspondent au nombre de tours complets effectués sur la durée de la diapositive). Ensuite cliquer sur **OK.**

#### **3) Enregistrer le diaporama**

- Aller dans l'onglet **Générer le film** puis cliquer sur **Avancé.**
- Changer le **format de fichier** par AVI ou MP4.
- Choisir le fichier de destination.
- Cliquer sur **OK.**